**Ôn tập Tin Học lớp 5 - Bài thực hành số 3**

*Câu 1: Em hãy mở phần mềm soạn thảo văn bản Word, sử dụng* T

*nút lệnh trong thẻ Insert để tạo các biển báo giao thông trong trang soạn thảo như nội dung bên dưới và lưu vào thư mục Ôn Tập với tên Biển báo giao thông*

**MỘT SỐ BIỂN BÁO GIAO THÔNG**

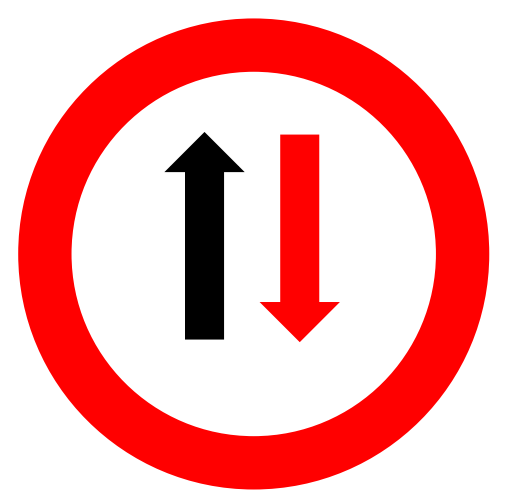

**Nhường Đường Cho Xe Cơ Giới Đi Ngược Chiều Qua Đường Hẹp**

**-\*-\*-\*-\*-\*-\*-\*-\*-\*-**

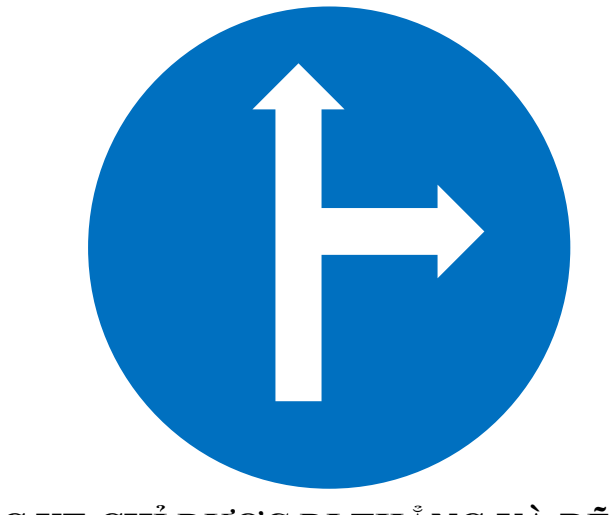

**CÁC XE CHỈ ĐƯỢC ĐI THẲNG VÀ RẼ PHẢI**

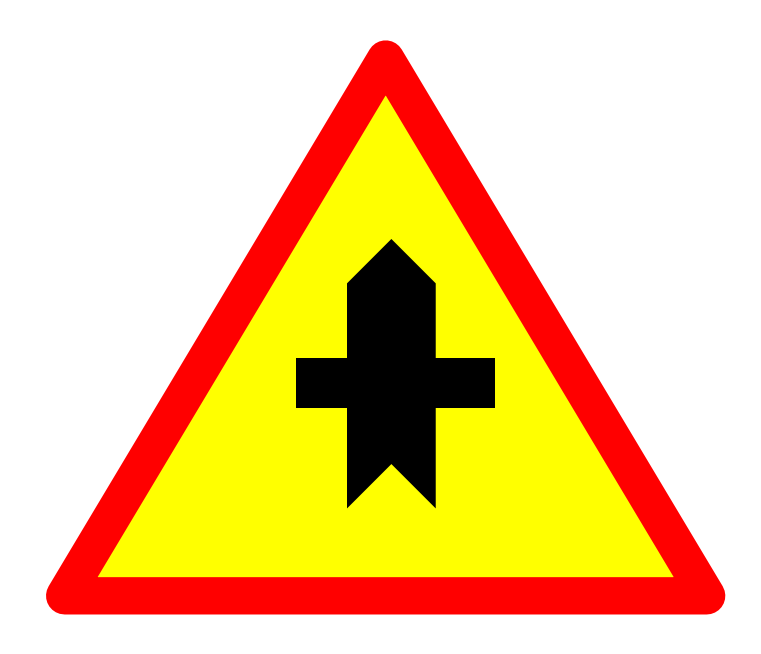

## **GIAO NHAU VỚI ĐƯỜNG KHÔNG ƯU TIÊN**

*Câu 2: Tạo nhãn vở trong trang soạn thảo theo mẫu ở sách giáo khoa trang 58 và lưu vào thư mục Ôn Tập với tên Nhãn vở*

*Lưu ý: Các em có thể sử dụng phông chữ, màu nền tùy ý.*